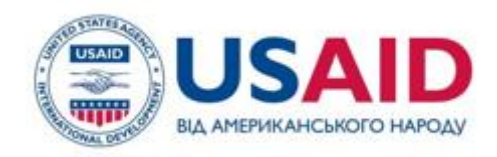

## Огляд порядку подання заявок на отримання гранту в рамках проекту «Підтримка реформи охорони здоров'я»

1

*Олена Кордубан 2023*

USAID HEALTH REFORM SUPPORT

## ПЛАН ПРЕЗЕНТАЦІЇ

**1. ГРАНТОВА ПРОЦЕДУРА ТА СТРУКТУРА ЗАЯВКИ**

Огляд конкурсних процедур, загальні критерії відповідності для отримання гранту та порядок подання заявок

**2. Як зареєструвати обліковий запис на грантовому порталі Делойт та отримати доступ до додатків**

Порядок дій щодо подання заявки через грантовий портал

## **1. ГРАНТОВА ПРОЦЕДУРА ТА СТРУКТУРА ЗАЯВКИ**

## ГРАНТОВА ПРОЦЕДУРА

Відкритий грантовий конкурс

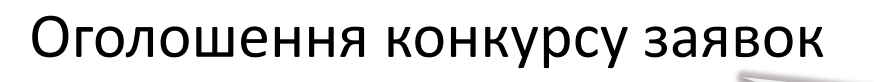

Подання заявки

Оцінка заявок

Затвердження гранту

Надання гранту

Виконання гранту

Завершення гранту

Грантова процедура технічно забезпечується через грантовий портал Делойт: **https://dgrants.fluxx.io/**

## ЗАГАЛЬНІ КРИТЕРІЇ ВІДПОВІДНОСТІ

### **МЕТА ГРАНТОВОЇ ПРОГРАМИ:**

Проект USAID «Підтримка реформи охорони здоров'я» надаватиме гранти що сприятимуть впровадженню реформи шляхом підвищення спроможності місцевих організаций у наданні технічної / експертної допомоги органам державного управління **та сприяти забезпеченню позитивних змін у закладах охорони здоров'я**

### **Щоб мати право на подачу заявки** заявник повинен :

**Бути юридичною особою, офіційно зареєстрованою в Україні,** статутом якої передбачається отримання грантів

Мати ідентифікатор UEI, що отримується на SAM.gov для грантів від US\$ 25 000

### **Не мають права подавати заявку:**

• Організації-заявники, у яких на час подання заявки є незакриті/невирішені скарги, позови, розслідування, інші факти, що можуть негативно вплинути на спроможність організації впроваджувати грантовий проект;

- Політичні та релігійні організації;
- Фізичні особи-підприємці.

## ДОПОМОГА ЗАЯВНИКУ: SAM чи UEI?

### Для грантів на суму від 25,000.00 доларів США наявність UEI **обов'язкова**

- Систему управління державними грантами та контрактами (SAM) це офіційний безкоштовний державний веб-сайт, що підтримується Урядом США (<https://www.sam.gov/>).
- **За реєстрацію або зберігання інформації про вашу організацію на SAM.gov плата не стягується**.
- Якщо організація має чинну реєстрацію SAM, вона вже має UEI, **додаткові дії НЕ ПОТРІБНІ**
- Якщо ваша організація не має наміру брати участь у державних тендерах Уряду США і леше звітує як суб-грантер, **існує можливість отримати UEI без повної реєстрації в системі [sam.gov](https://www.sam.gov/)**
	- Створіть обліковий запис на сторінці SAM.gov. SAM.gov використовує Login.gov ідентифікації користувачів. Додаткову інформацію щодо використання Login.gov можна [отримати](https://www.fsd.gov/gsafsd_sp?id=kb_article_view&sysparm_article=KB0035447) тут
	- Після створення облікового запису користувача, поверніться на SAM.gov, щоб заповнити св<mark>і</mark>й профіль.
	- Зайдіть в свій обліковий запис ("Sign In"). Система переведе вас до робочого простору (Workspace)
	- Виберіть закладку Entity Management та натисніть кнопку розпочати Get Started
	- На наступній сторінці виберіть кнопку **Get Unique Entity ID**, **пропустивши кнопку Register Entity**
	- На наступній сторінці введіть інформацію про ваше підприємство
	- На наступних сторінках система надасть можливість валідувати запис про ваше підприємство, тобтр, прибрати зайві та помилкові записи та **отримати UEI**
	- **Повна інструкція українською долучена до документів, що надаються заявникам для створення заявки**

## ОЦІНКА ЗАЯВОК

### БАЛИ ЗА КРИТЕРІЯМИ ОЦІНЮВАННЯ ЗАЯВКИ

Заявки оцінюються за попередньо визначеними критеріями, що наведено в Оголошенні про конкурс (розділ 6 оголошення про конкурс)

### Максимальна кількість балів за усіма критеріями – **100.**

Наприклад, бюджет та адекватність витрат - 10 балів, технічні стратегії – 15 балів, План реалізації гранту – 20, інше.

Лише заявки, що отримали в процесі оцінювання не менше, ніж **70 балів**, можуть бути рекомендовані членами Конкурсної комісії для подальшого розгляду або надання фінансування

### КОНКУРСНА КОМІСІЯ МАЄ ПРАВО:

- провести серед конкурсних заявок, що пройшли кваліфікацію, другий або третій раунди
- запросити учасників, чиї заявки пройшли кваліфікацію, для проведення усної презентації
- направити учасникам, чиї заявки пройшли кваліфікацію, уточнюючі письмові запити щодо робіт по реалізації технічного завдання та їх обсягів

# **СТРУКТУРА ГРАНТОВОЇ ЗАЯВКИ**

**1. Технічна пропозиція – онлайн форма містить:** • Узагальнену інформацію щодо мети, локалізації, терміну проекту, цільових груп, бенефіціарів, партнерів, етапи та кінцеві результати, тощо – див. RFA #48, розділ 4 А, 4 В • Grant Narrative - див. RFA #48, розділ 4 С **2. Бюджет та бюджетні нотатки – додатки, що обов'язкові для завантаження Додаток А** Робочий план (.doc) **Додаток В** Резюме керівника гранту та ключового персоналу та/або опис команди впровадження (стандартна форма не передбачена) (.doc) **Додаток С** Форма про попередні досягнення (.doc або .pdf) За критеріями оцінюється частина заявки **1 і 2** включно із додатками.

**Бюджет** (.xls)

**Нотатки до бюджету (обґрунтування витрат)** (.doc)

**3. Інформація про заявника – онлайн форма**

**4. Засвідчення та гарантії заявника додатки, що завантажуються**

**Додаток** Документи, що підтверджують відповідність заявника кваліфікаційним критеріям та її можливості (.pdf) **Додаток** Форма самооцінки з екологічних питань (.doc) **Додаток** Анкета щодо забезпечення рівних можливостей для заявників (необов'язково) (.doc)

За інформацією частин заявки **3 і 4** кваліфікується організація як учасник конкурсу щодо відповідності умовам.

## ГРАНТ З ФІКСОВАНОЮ СУМОЮ : загальні особливості

- **Звітування** відбувається одночасно з наданням результатів кожного із запланованих етапів;
- **Фінансовий звіт** вимагається лише в частині внеску організації, тобто в даному конкурсі не застосовується.
- **Оплата за виконаний етап** здійснюється лише після надання доказів виконання проміжного етапу
- Для даного типу гранту **аванси не передбачені**
- **Первинні бухгалтерські документи** повинні зберігатися протягом 3 років для потенційного аудиту

## ГРАНТ З ФІКСОВАНОЮ СУМОЮ : БЮДЖЕТ ТА БЮДЖЕТНІ НОТАТКИ

- **Структура бюджету** має відповідати організації проміжних етапів виконання (майлстоунів) грантового проекту,
- **Обґрунтування витрат,** тобто пояснення, чому організація включає в бюджет ті чи інші категорії витрат, здійснюється на стадії подання заявки в документі, що має назву «бюджетні нотатки».
- **Адміністративні витрати** можна відносити до проміжних етапів в частині, для якої може бути підтверджено використання для виконання конкретного етапу
- **Первинні бухгалтерські документи** повинні зберігатися протягом 3 років для потенційного аудиту

## ЗВЕРНІТЬ УВАГУ! ВАЖЛИВА ІНФОРМАЦІЯ

- **Внесок організації: внесок організації не є умовою надання гранту**
- **Корпоративні податки (ПДВ, податок на прибуток тощо) не покриваються за рахунок грантових коштів**
- **Обов'язковий соціальний внесок роботодавця не є податком і може покриватись за рахунок грантових коштів**

# БЮДЖЕТ ТА НОТАТКИ ДО БЮДЖЕТУ: приклад бюджету

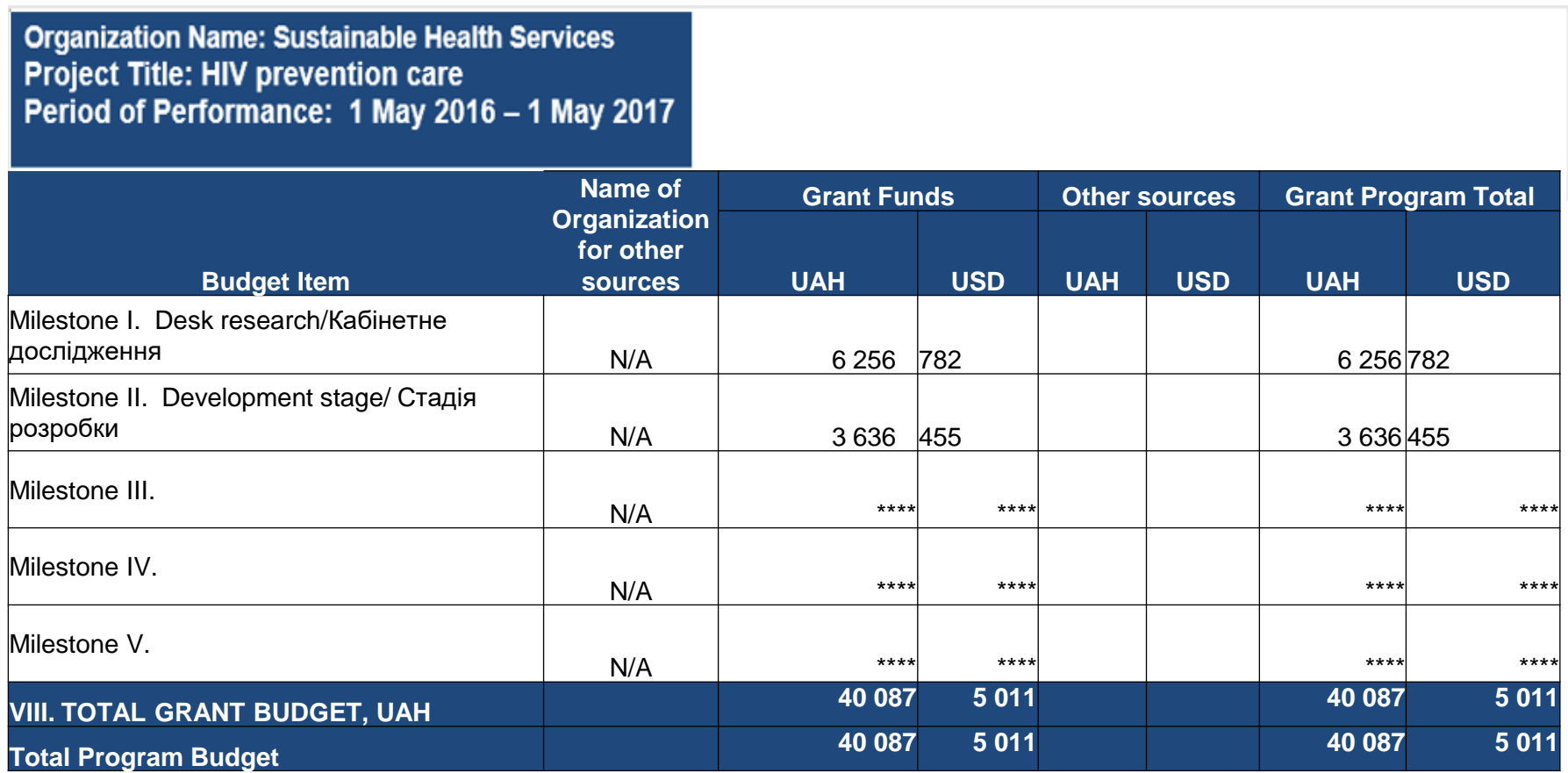

### БЮДЖЕТ ТА НОТАТКИ ДО БЮДЖЕТУ: приклад детального бюджету

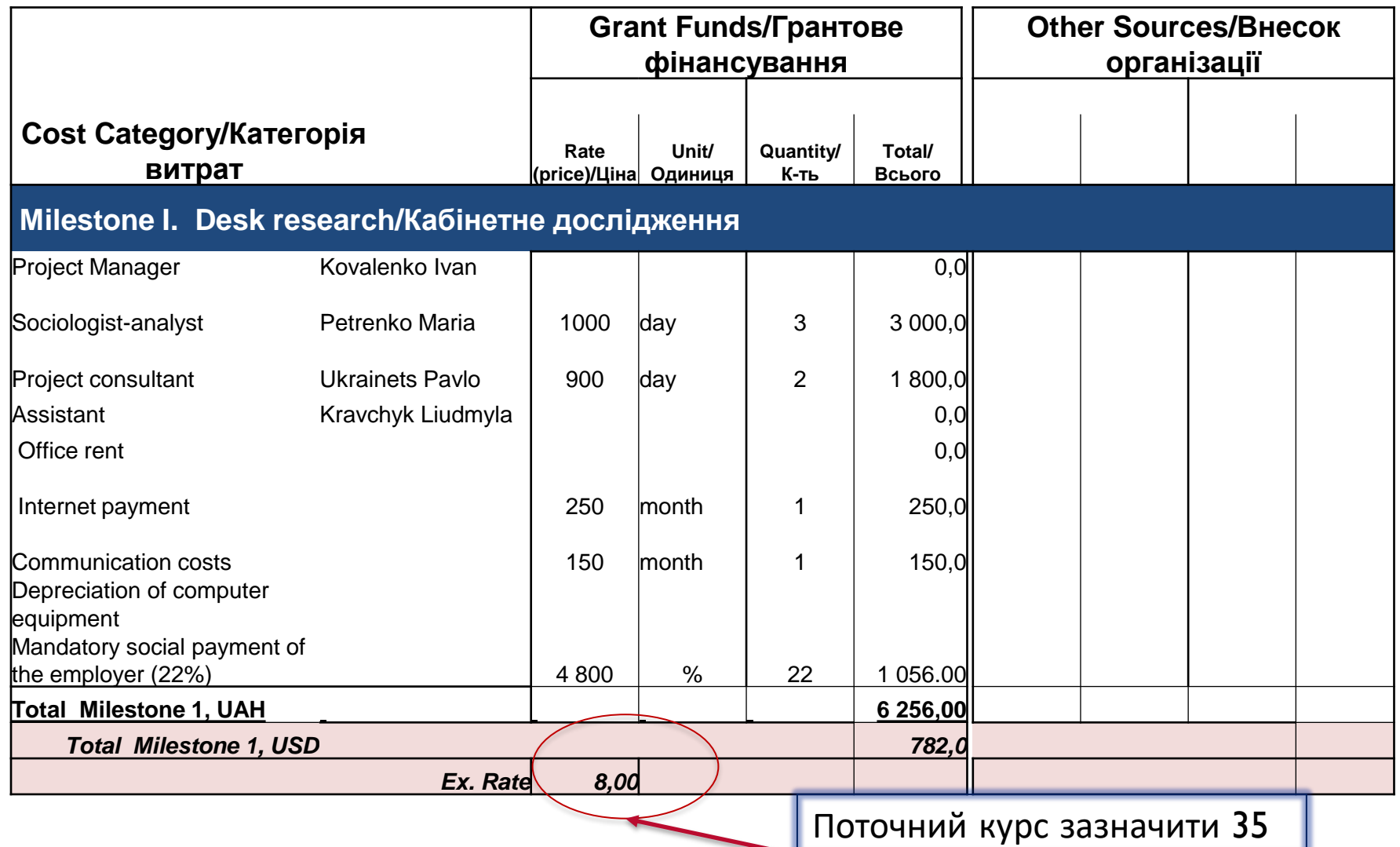

13

### БЮДЖЕТ ТА НОТАТКИ ДО БЮДЖЕТУ: шаблон таблиці з підтверджуючими документами

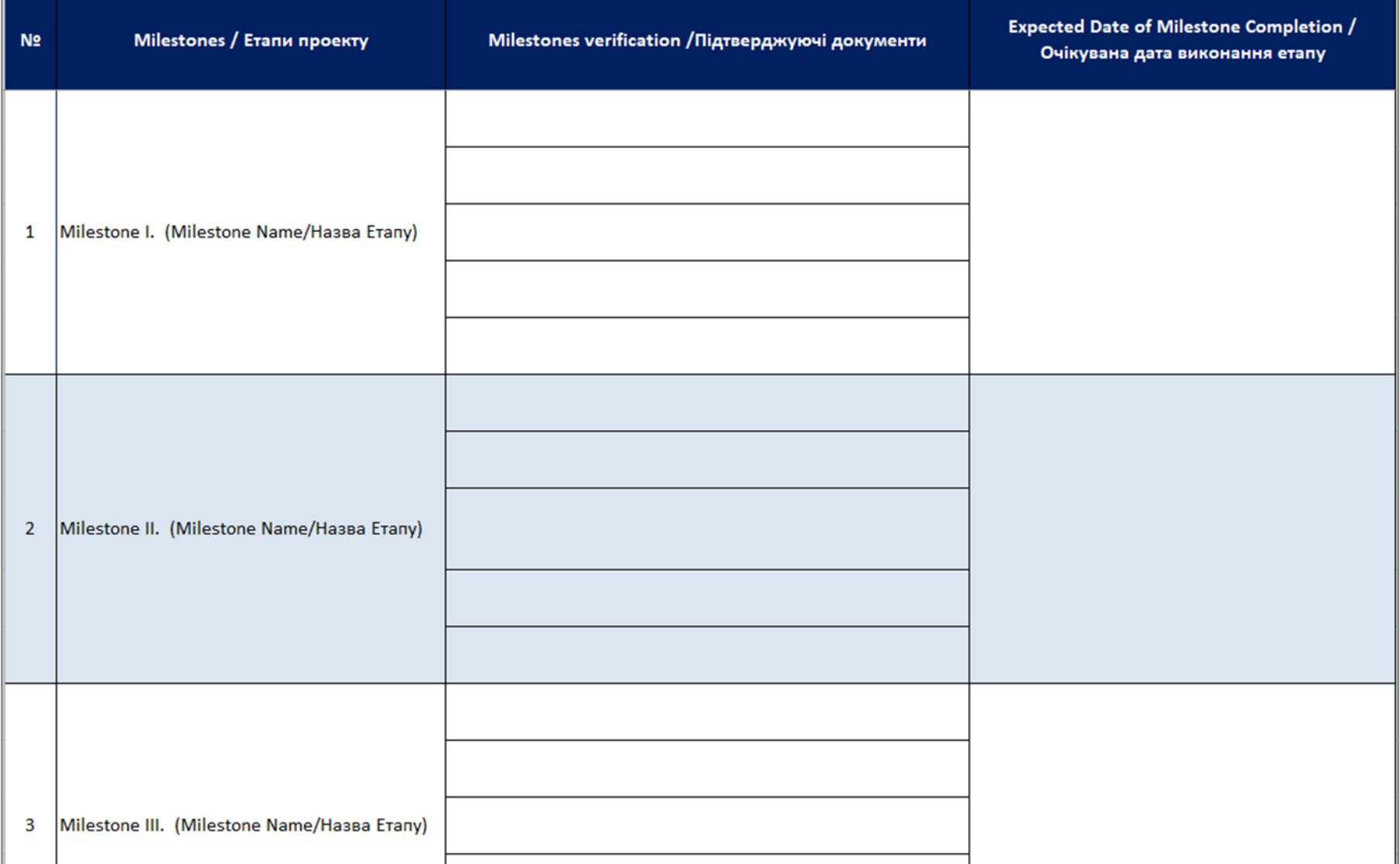

### БЮДЖЕТ ТА НОТАТКИ ДО БЮДЖЕТУ: нотатки до бюджету та розрахунки витрат

Є додатком, обов'язковим

для завантаження

Нотатки до бюджету

Зрозумілий опис розрахунку вартості для кожної категорії витрат: **чому** включається конкретна категорія витрат, **як** визначались ціни

Обґрунтування розрахунків

Може бути надане в процесі переговорів до укладання угоди

15

- Попередня зарплатня запропонованого персоналу;
- Приклади розрахунку заробітної плати для надання аналогічних послуг;
- Пропозиції від постачальників, дослідження цін на ринку;
- Інше (якщо доцільно).

# СЕРТИФІКАТИ ТА ГАРАНТІЇ ВІД ЗАЯВНИКА (розділ 4 заявки)

## СЕРТИФІКАТИ ТА ГАРАНТІЇ ВІД ЗАЯВНИКА

- Документи, які підтверджують правомочність і можливості заявника (додаток обов'язковий до завантаження);
- Сертифікати та засвідчення згідно вимог Донора (додаток обов'язковий до завантаження);
- Форма самооцінки впливу на навколишнє середовище (додаток обов'язковий до завантаження);
- *Дослідження з питань забезпечення рівних можливостей для заявників (не обов'язково, на прохання Заявника).*

ДОКУМЕНТАЦІЯ, ЩО ПІДТВЕРДЖУЄ ПРАВОМОЧНІСТЬ І МОЖЛИВОСТІ ЗАЯВНИКА (Supporting Documents)

### **Порада: скан-копії документів завантажте окремими файлами.**

### **Обов'язковий перелік:**

- **Виписка із ЄДРПОУ про реєстрацію організації**
- Бухгалтерський звіт за попередній рік
- Статут

### **Необов'язковий перелік:**

- Стратегічний план
- Звіт про діяльність організації за попередній рік
- Організаційна структура
- **Інше**

## **ПОДАННЯ ЗАЯВКИ: СПОСІБ ТА ТЕРМІН**

Письмові запитання можна подати на е-адресу [grant@hrs.net.ua](mailto:grant@hrs.net.ua) не пізніше **19 червня 2023 року до 18:00**

Відповіді на запитання будуть надіслані учасникам конкурсу не пізніше **22 червня 2023 року**

Заявки приймаються до 23:59 **29 червня 2023 року виключно через грантовий портал https://dgrants.fluxx.io/**

# **2. Як зареєструвати обліковий запис на грантовому порталі делойт та отримати доступ до додатків**

# ГРАНТОВИЙ ПОРТАЛ

### ЗАГАЛЬНА ІНФОРМАЦІЯ

Відкрийте: <https://dgrants.fluxx.io/> через браузер **Google Chrome**

# **Deloitte.**

#### **Deloitte Grants Portal**

Login Now:

Username

Password

Next

Reset or create password

#### New to the Grants Portal?

Please register using the link for your intended program. Registration links are also included in all relevant Request for Applications.

USAID Economic Governance Program (EGP): Click here to Register for EGP

**USAID State-Owned Enterprises Reform** Activity in Ukraine (SOERA): Click here to **Register for SOERA** 

**USAID Trade and Competitiveness Activity** (Udhvam): Click here to Register for Udhvam Nepal

USAID Urja Nepal Program (Urja): Click here to Register for Urja Nepal

USAID Southeast Asia Smart Power Program (SPP): Click here to Register for SPP

USAID Health Reform Support (HRS): Click here to Register for HRS

**USAID Serbia Improving Public Procurement** (IPP): Click here to Register for IPP

Field users should use their login credentials and complete the Multi-Factor Authentication to enter the portal.

HQ users should click on this link to login thorough Single Sign-On: SSO Link

Оберіть **USAID Health Reform Support (HRS)**

 $E$ FLUXX **Privacy Policy Accessibility** 

# РЕЄСТРАЦІЯ (І) ГРАНТОВИЙ ПОРТАЛ

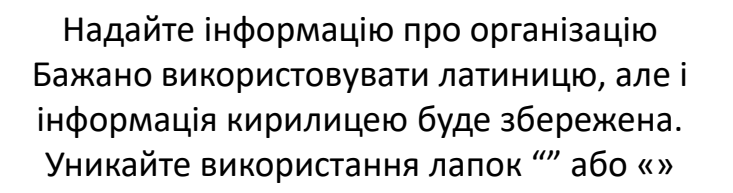

- **Назва**
- Юридична назва
- Адреса
- Дата державної реєстрації
- Реєстраційний номер ЄДРПОУ
- Електронна адреса
- Телефон

# Deloitte.

**Deloitte Grants Portal** 

#### **INFORMATION ABOUT THE APPLICANT**

Please provide information about the organization applying for a grant:

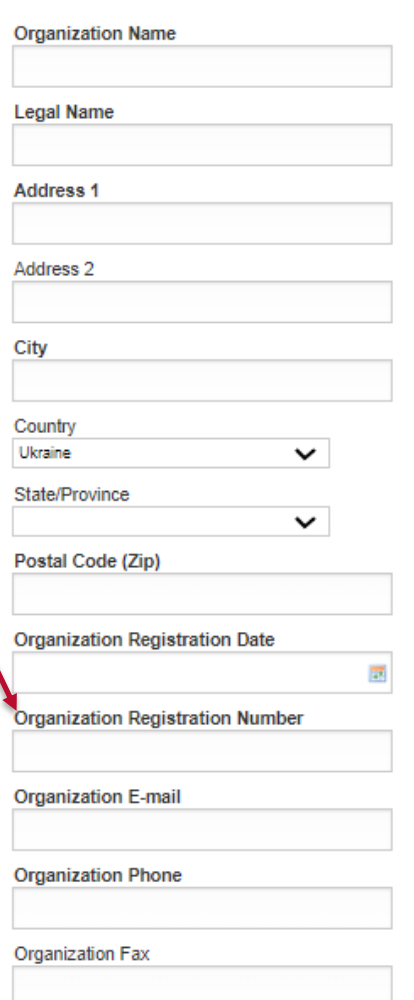

## РЕЄСТРАЦІЯ (2) ГРАНТОВИЙ ПОРТАЛ

Надайте інформацію про організацію Бажано використовувати латиницю, але і інформація кирилицею буде збережена. Уникайте використання лапок "" або «»

- Податковий номер ІПН (хто не платник ПДВ ЄДРПОУ)
- Тип організації (приватна, прибуткова, неприбуткова, державна).
- Короткий опис організації (цілі, місія, візія, діяльність)
- Дані про відповідальну особу (ім'я, прізвице, електронна адреса, телефон)
- В поле Prefix додається форма звороту. Пан, Пані або Доктор (якщо є наукова ступінь) – кирилицею або Mr/Ms/Doctor - латиницею

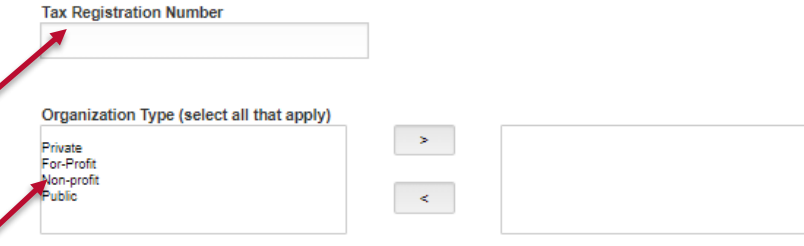

#### **Brief Description of Organization**

Briefly state the Organization's missions, vision and main goals/activity areas

#### AUTHORIZED REPRESENTATIVE & PRIMARY CONTACT INFORMATIOI

Please provide information about the individual submitting a grant proposal on behalf on the above Applicant Organization:

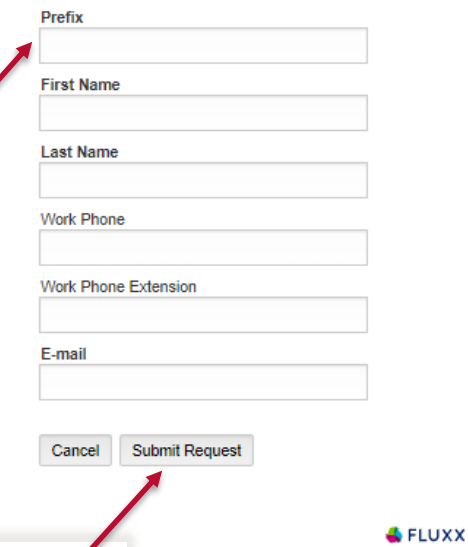

Privacy Policy Accessibility

Після внесення даних оберіть Submit

Request

## ГРАНТОВИЙ ПОРТАЛ РЕЄСТРАЦІЯ (3)

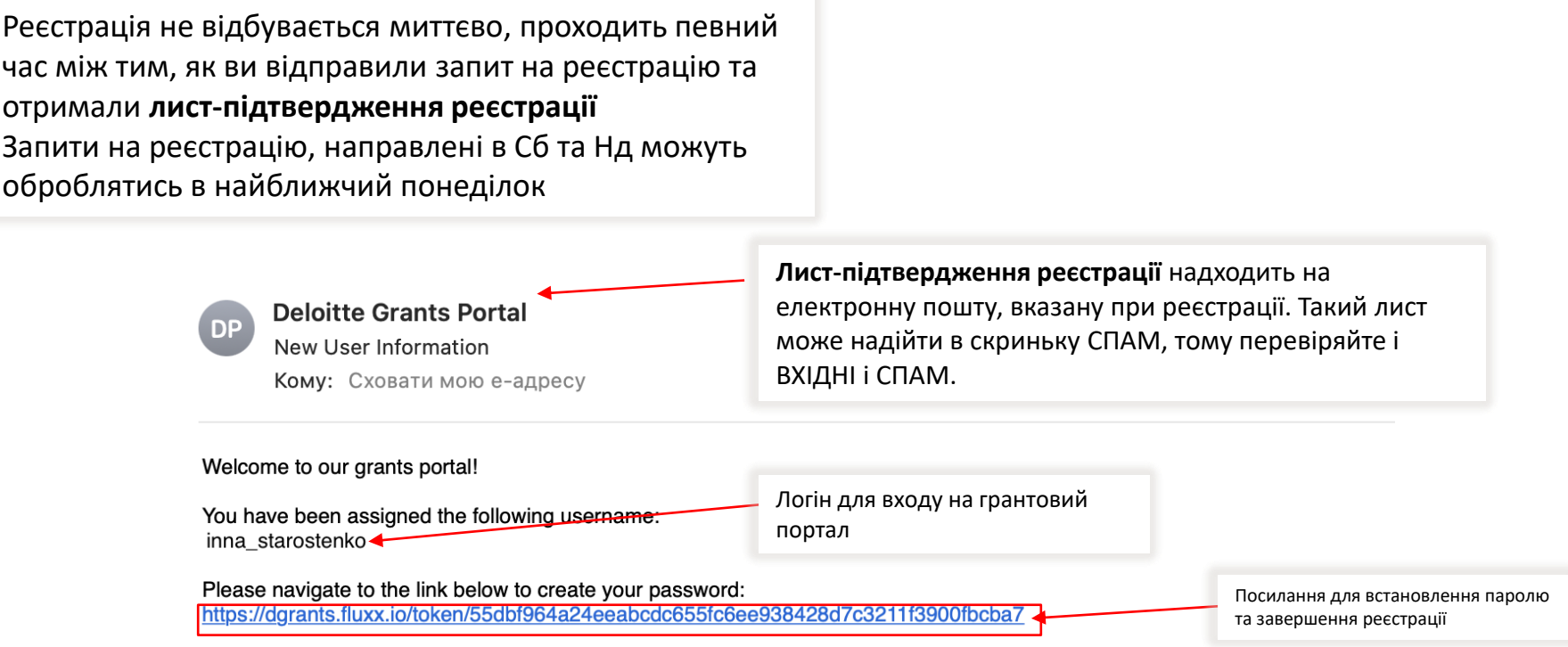

Once you have created your credentials, you can login to the portal at https://dgrants.fluxx.io to start the application process.

### **УВАГА! Маючи логін, ви завжди можете скинути існуючий пароль та створити новий. Якщо ви забули логін, зверніться на** [grant@hrs.net.ua](mailto:grant@hrs.net.ua)

### ГРАНТОВИЙ ПОРТАЛ

Перший вхід на портал та налаштування MFA

Під час першого входу на портал користувачу буде запропоновано налаштувати **мультифакторну авторизацію (MFA)** через SMS

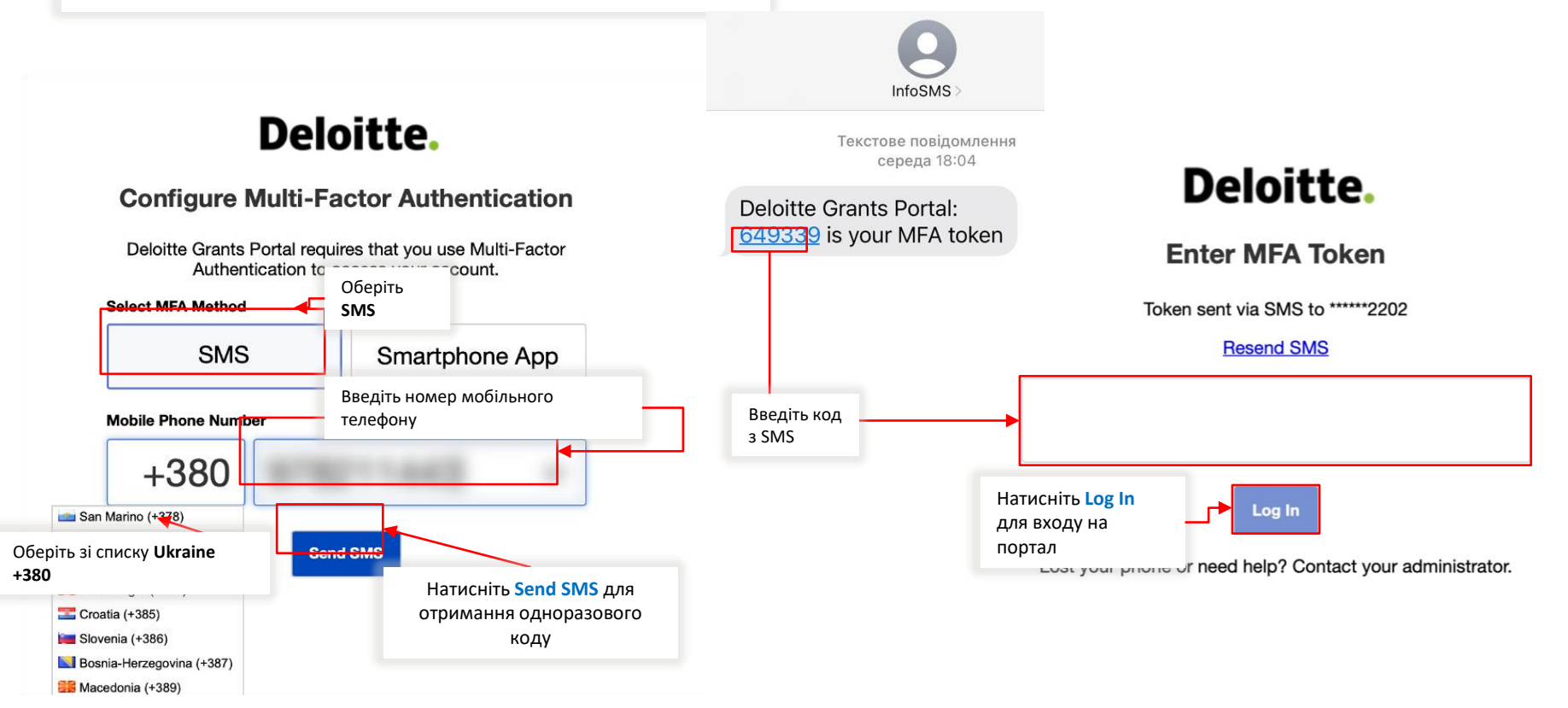

# ГРАНТОВИЙ ПОРТАЛ

### Вхід на Портал

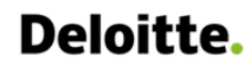

### **Enter MFA Token**

Token sent via SMS to \*\*\*\*\*\*

**Resend SMS** 

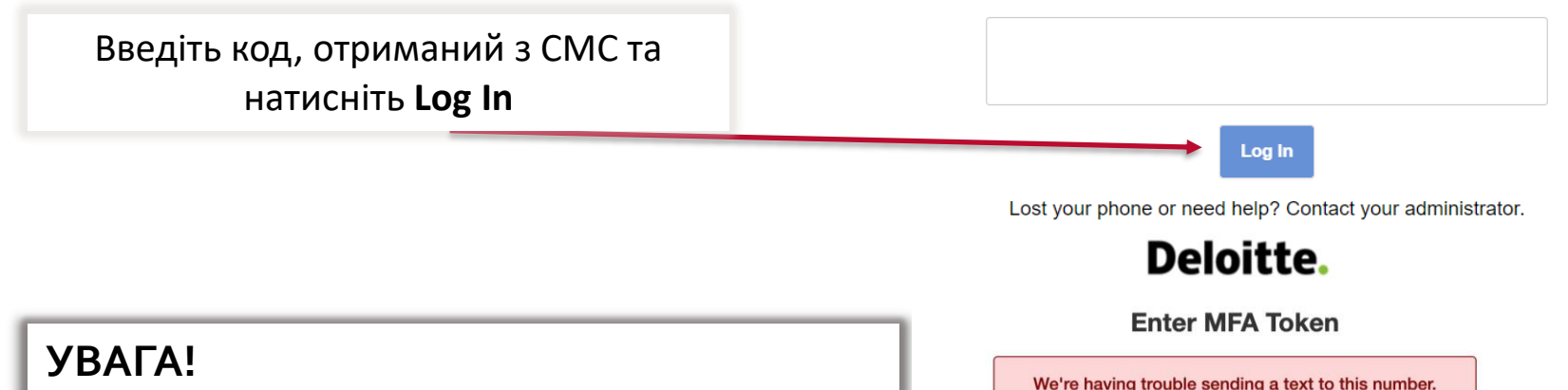

Якщо при спробі входу ви отримали повідомлення як на малюнку в червоному полі, зверніться на **[grant@hrs.net.ua](mailto:grant@hrs.net.ua)** 

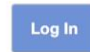

Contact an administrator if you have completed setup and this number is no longer valid.

> Token sent via SMS to \*\*\*\*\*\*9422 **Resend SMS**

Lost your phone or need help? Contact your administrator.

## СТРУКТУРА ПОРТАЛУ ТА ПОЧАТОК РОБОТИ

O STATES An

На порталі побачите сторінки:

- Загальна інформація
- Організація
- Люди
- Заявки
- Гранти
- Звіти
- Оплати

**Крок 1**: Натисніть кнопку **Click Here to Apply**

(початок подання заявки)

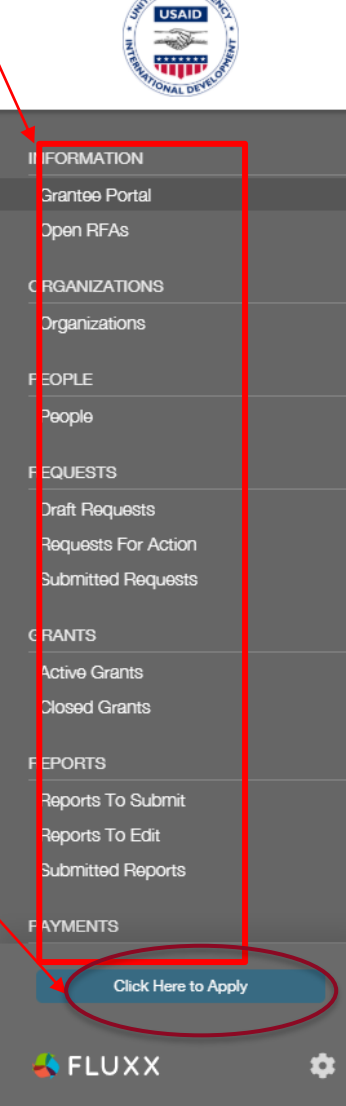

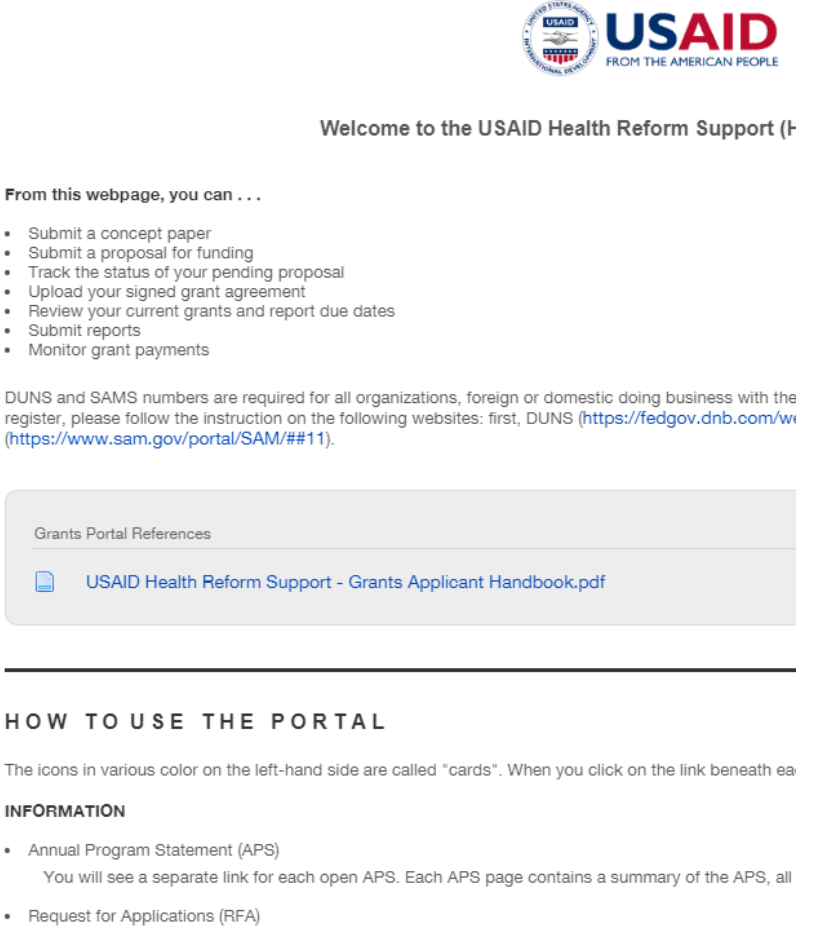

• Request for Applications (RFA)

You will see a separate link for each open RFA. Each RFA page contains a summary of the RFA, a fu begin your application.

· Templates & Attachments

Here you will find a list of both proposal and post-award attachments.

#### **REQUESTS**

**INFORMATION** 

· Submit reports

## СТВОРЕННЯ ЗАЯВКИ НА ГРАНТОВОМУ ПОРТАЛІ

والمستمرات فالمر

**Після виконання першого кроку завантажується сторінка де знаходяться відкриті гранти від різних проектів USAID, що впроваджує Делойт.** 

### **Проскрольте сторінку вниз**

**OPEN GRANT SOLICITATIONS** 

## **Deloitte.**

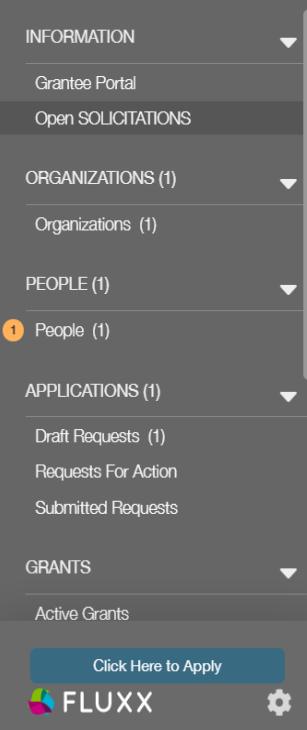

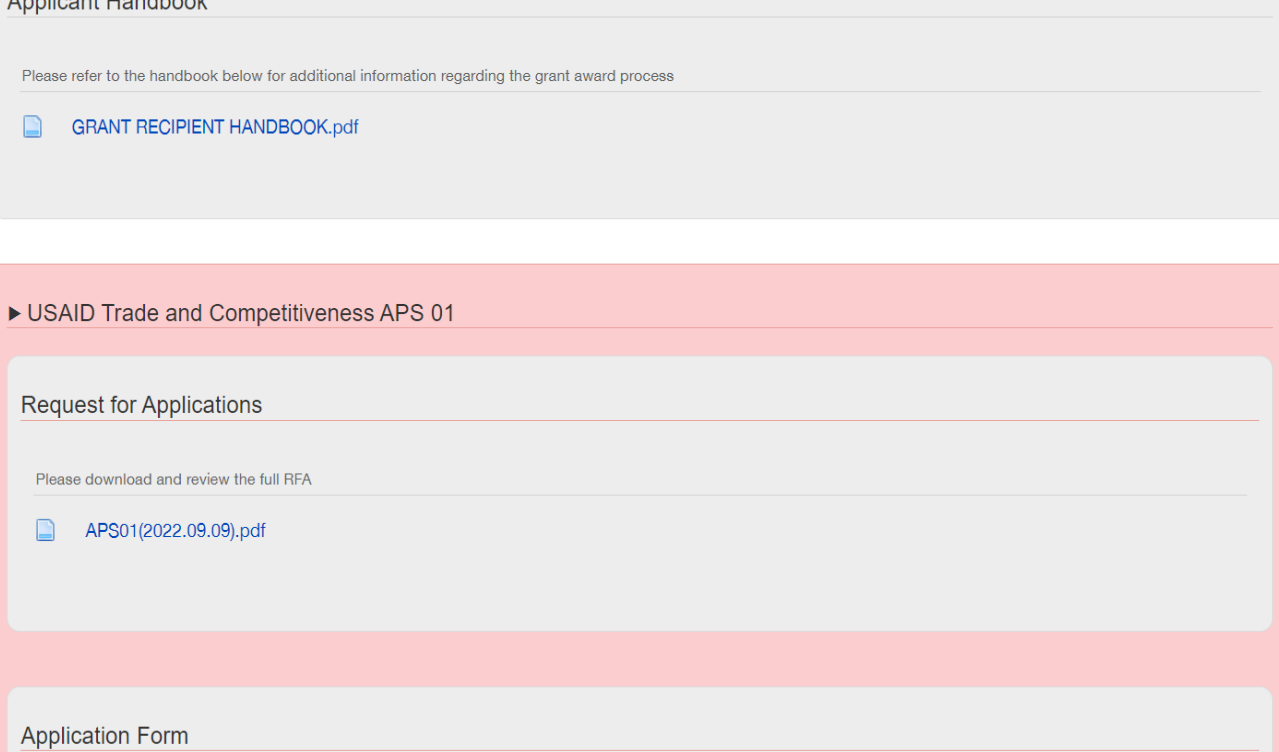

### ЗАПОВНЕННЯ ЗАЯВКИ НА ГРАНТОВОМУ ПОРТАЛІ (2)

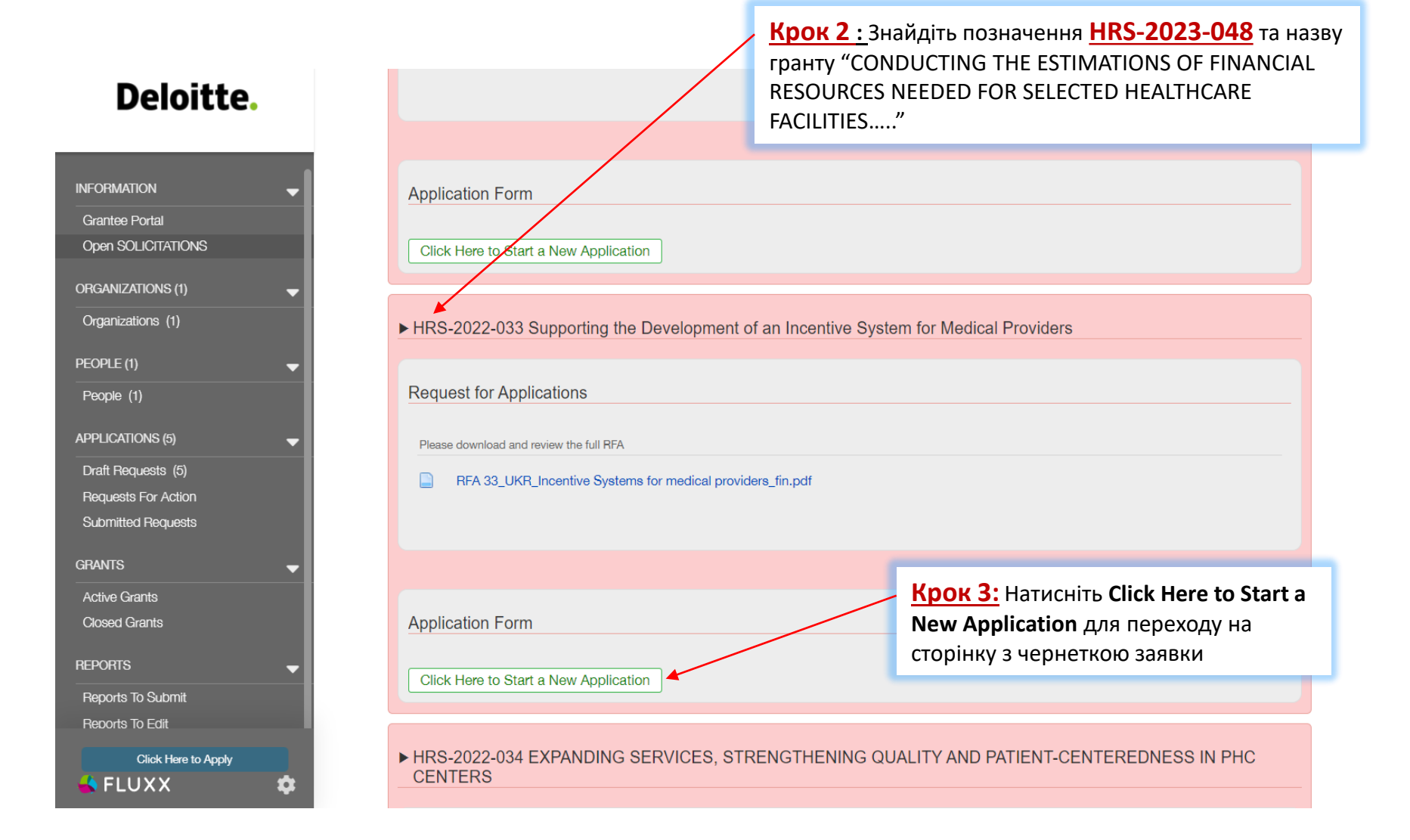

## СТВОРЕННЯ ЗАЯВКИ НА ГРАНТОВОМУ ПОРТАЛІ 2

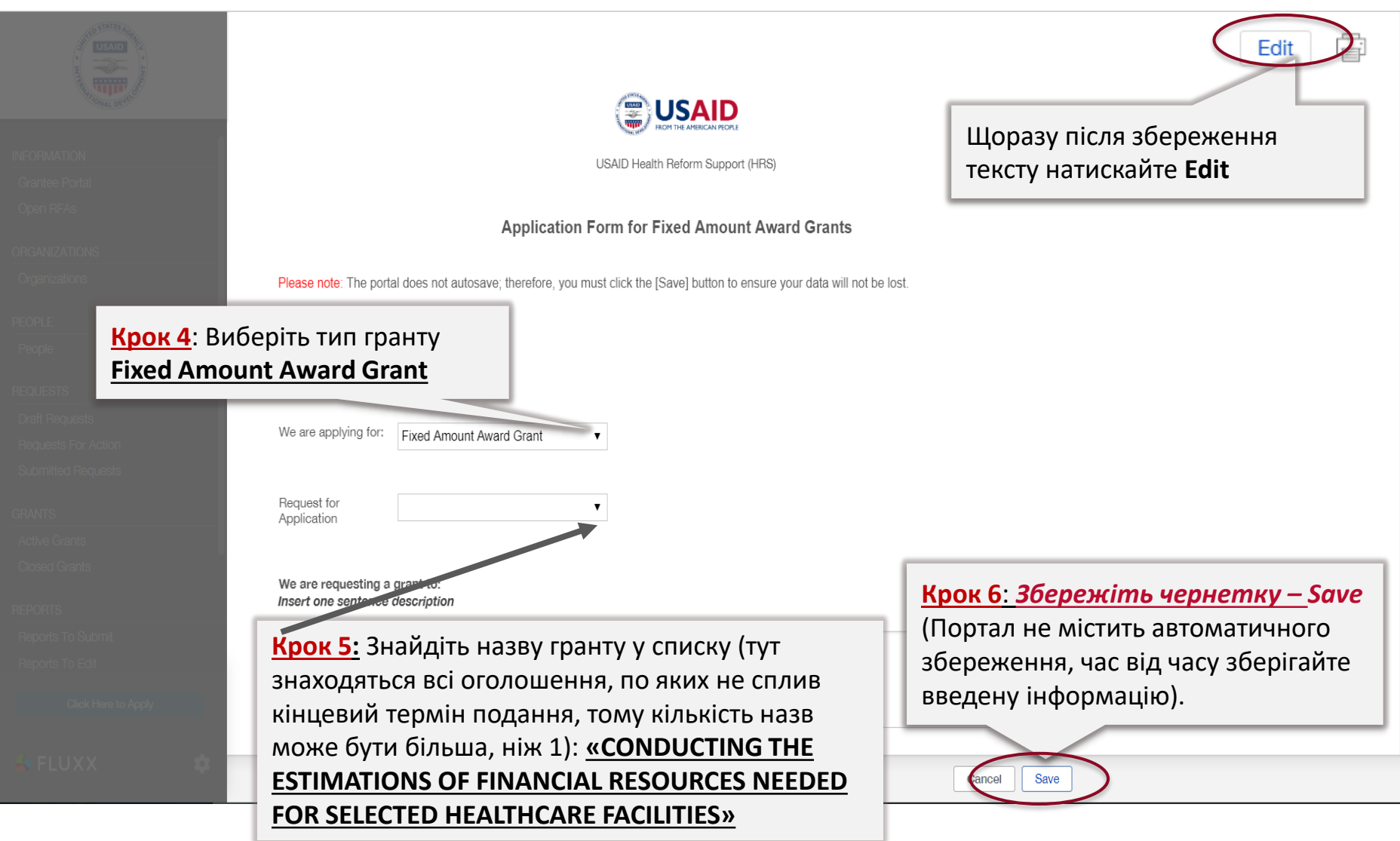

## **ЗАВАНТАЖЕННЯ ОБОВ'ЯЗКОВИХ ДОДАТКІВ ДО ЗАЯВКИ**

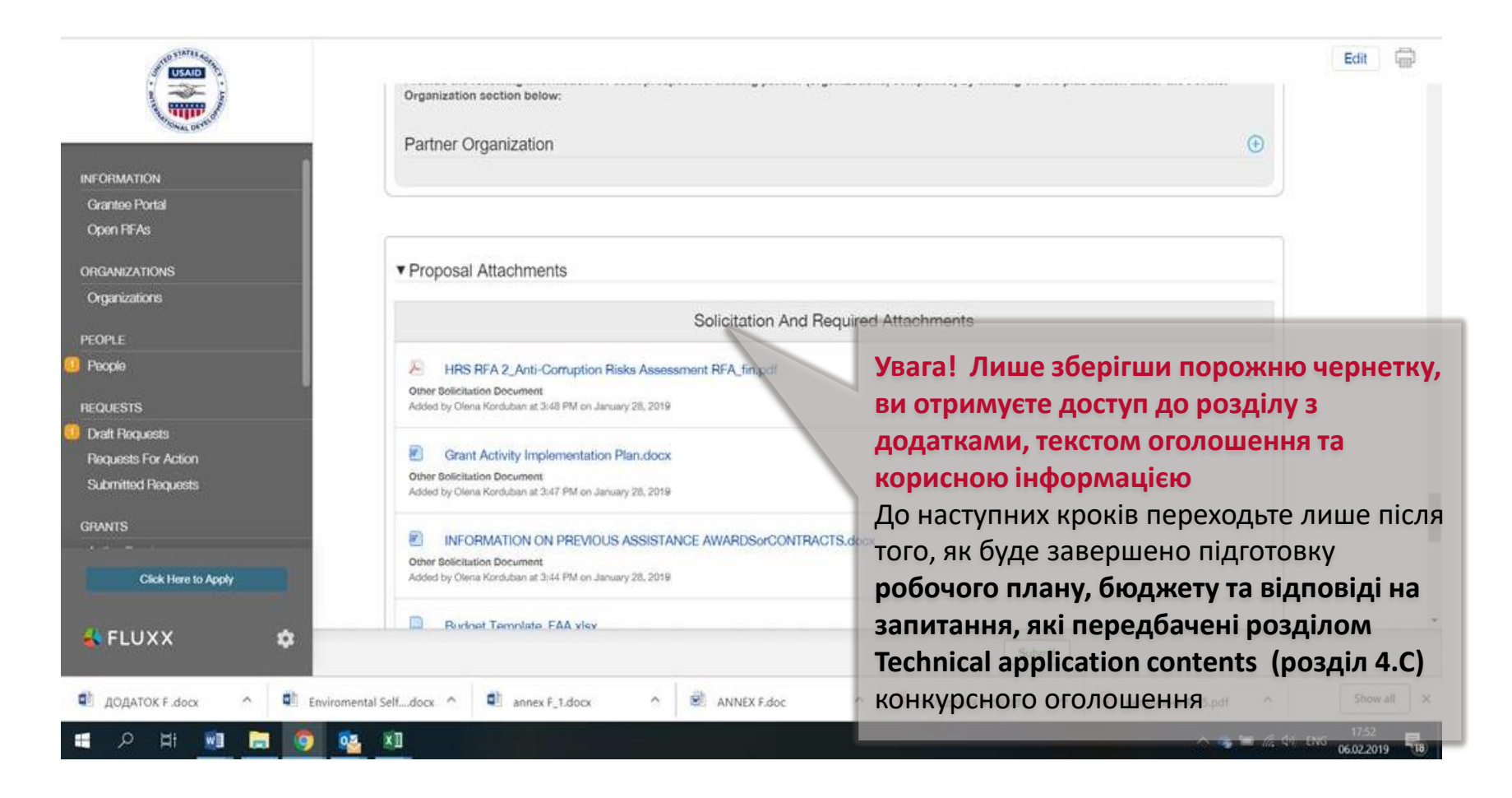

## РЕДАГУВАННЯ ТА ПОДАННЯ ЗАЯВКИ

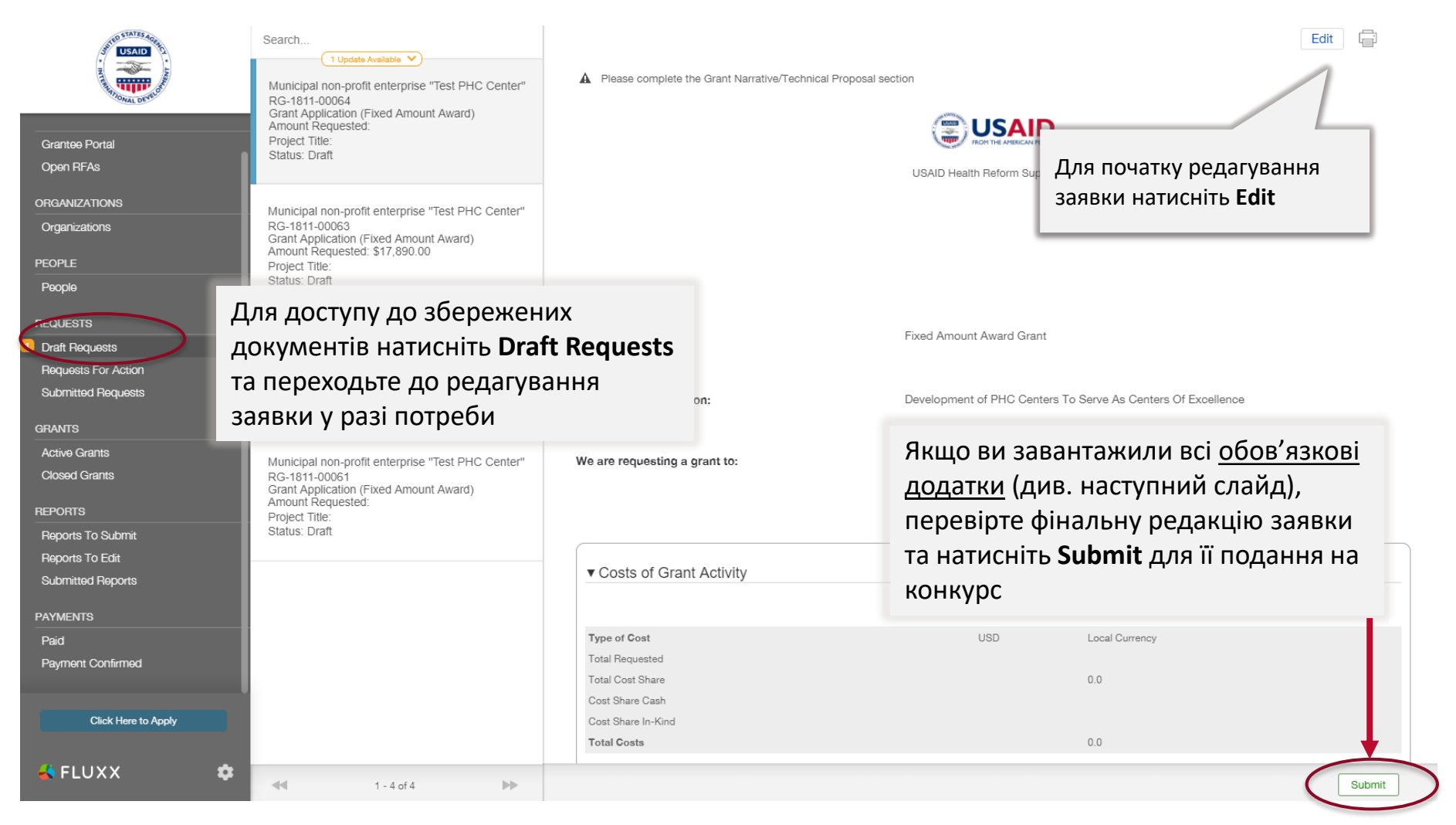

## ВКЛАДЕННЯ ДО ЗАЯВКИ (PROPOSAL ATTACHMENTS)

#### ▼ Proposal Attachments Please note that the attachments which require signatures must be physically signed, scanned and attached below. Click on the plus button next to each required attachment in order to upload it into the Attachments section below:  $\bigoplus$ **Budget Notes**  $\oplus$ **Budget Template**  $\oplus$ Certifications and Assurances from  $\oplus$ Environmental Assessment Form  $\oplus$ Grant Activity Implementation Pla Loading..  $\bigoplus$ Grant Activity Monitoring and Eva  $\bigoplus$ Information of Previous Assistance  $_{\oplus}$ **Supporting Documents**  $_{\oplus}$ Survey on Ensuring Equal Opportunity for Applicants  $\bigoplus$ Attachments

**Завантажте заповнені вкладення**, натиснувши на **«+» з відповідною назвою.** В даному блоку працює правило **«один + один документ»**

Якщо у переліку немає назви одного із вкладень, завантажте його у розділ **Attachments** (додатки). Тут можна завантажити довільну кількість документів

Пам'ятайте, що деякі вкладення мають бути спершу **роздруковані та підписані**, а завантажувати слід їхні скан-копії.

## ПОДАННЯ ЗАЯВКИ

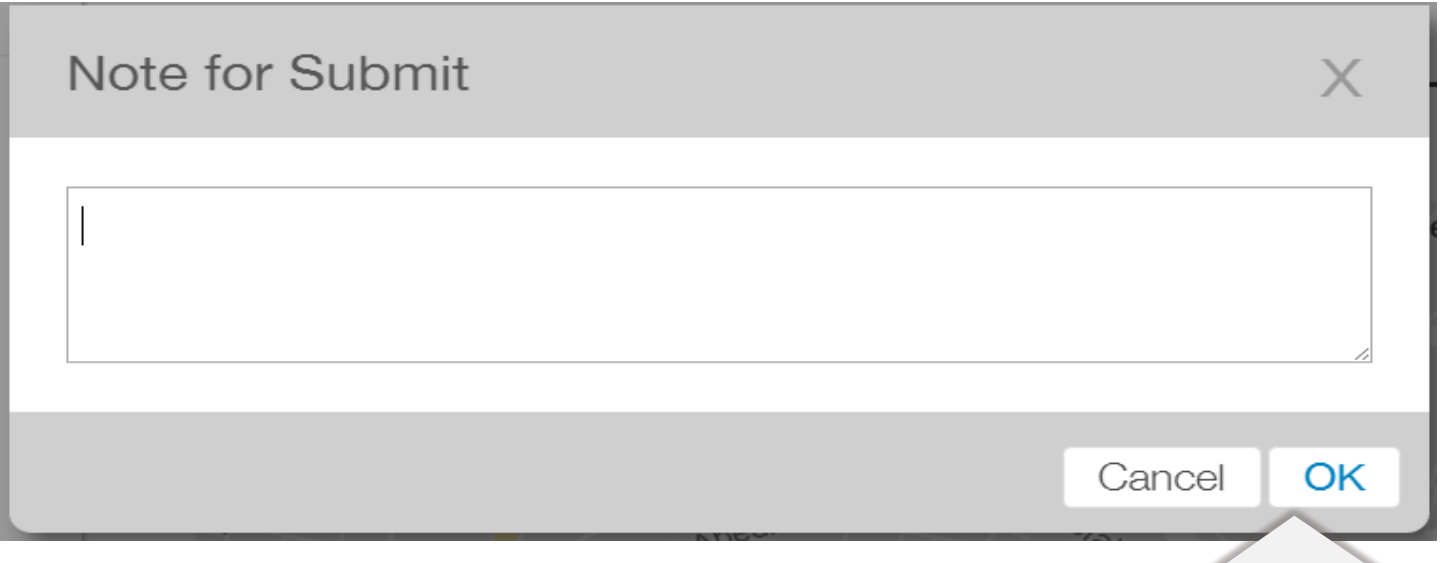

Стислі коментарі щодо подання заявки можна додати у вікні (наприклад, посилання на ваші дослідження щодо охорони здоров'я або соціальних послуг)

Якщо ви бажаєте повернутися до заявки, натисніть **Cancel.** Якщо готові подати заявку, натисніть **OK.**

**Після OK заявка буде відправлена, доступ до редагування заявки заблокований. Ви маєте можливість подати лише 1 заявку на кожне конкурсне оголошення. Система дає можливість створювати нові чернетки після подання заявки, але блокує подання, якщо є вже подана заявка від організації.**

## **ДЯКУЮ! «Підтримка реформи охорони здоров'я»**  Health Reform Support

Contact: [grant@hrs.net.ua](mailto:grant@hrs.net.ua) Tel: + 38 099 0151 787 *Viber, WhatsApp, Telegram*

52 A Bogdana Khmelnytskoho St., 5<sup>th</sup> Floor 01030 Kyiv, Ukraine